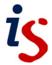

## Get Started with Moodle

### Log in

1. Open a web browser and go to <a href="https://www.moodle.is.ed.ac.uk/">https://www.moodle.is.ed.ac.uk/</a>

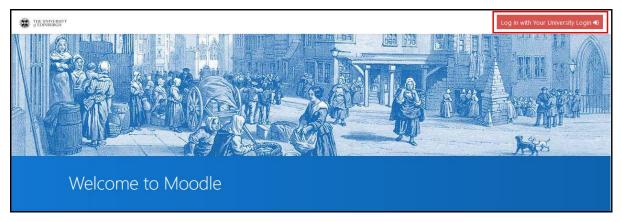

2. Click on the red **Log in with Your University Login** button, enter your University username and password and click **Log in**.

#### **Dashboard**

Your Moodle Dashboard will be displayed - this consists of a number of links and blocks that give access to your courses, Calendar and course activities. The Dashboard can be customised and is described more fully in a separate help guide.

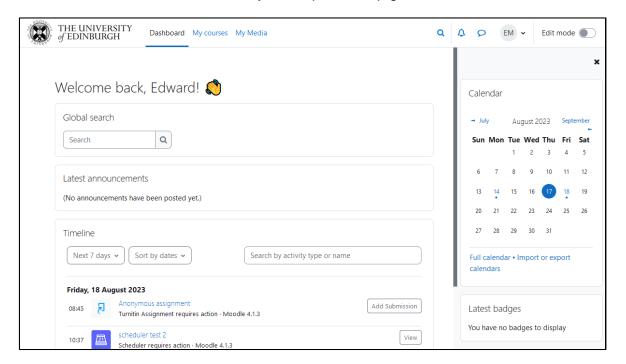

## **Navigation**

From the Moodle **Dashboard**, click on the **My courses** link to view your available courses. Find and click on the **Student Moodle Help** course to view its contents.

The Student Moodle Help course contains resources to help you use Moodle, including tips and a news forum. The content area of a course contains all of the course content, including links to activities such as forums, wikis and assignments.

Navigation within the course is available via a collapsible course index area on the left-hand side of the course content area. The course index can be easily revealed by clicking on the icon in the top left corner of the page.

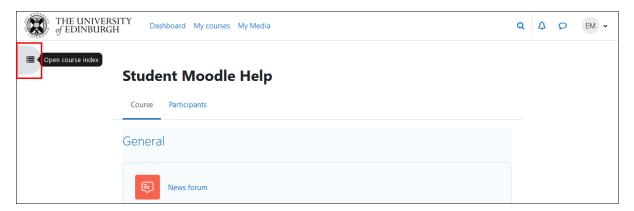

Once revealed you can expand or collapse each topic in the course by clicking on the arrow icon next to its name in the course index. You can display the topic in the content area or jump directly to any activity or resource within a topic by clicking on its name in the index.

Collapse the course index by clicking on the  $\mathbf{x}$  in the top left corner.

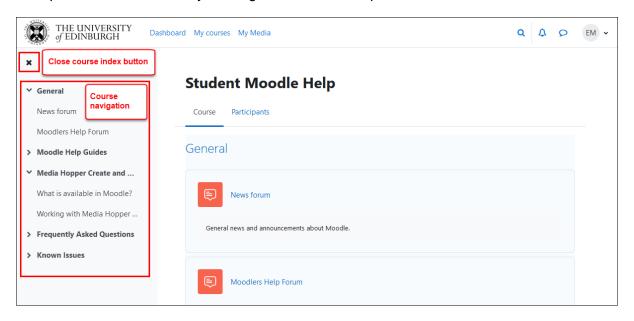

Once you display a Moodle activity or resource, a breadcrumb trail appears at the top of the content area. You can use this to navigate back to the top of the current topic or to return to the course home page.

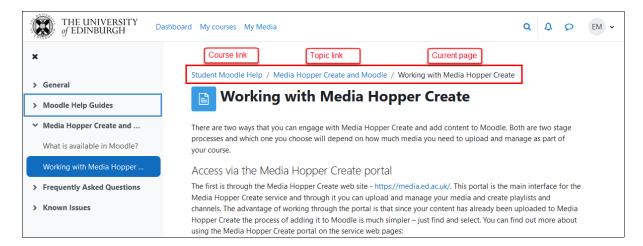

# **Get Help**

If you have any technical or support issues with Moodle please contact the IS Helpline:

Contact the IS Helpline